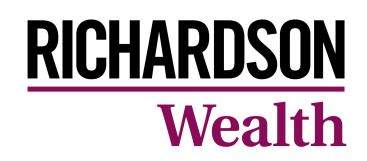

# Important news: We have a new name!

## **Use MyRichardsonWealth to access your online account**

The firm is changing its name to **Richardson Wealth**, which better reflects our new structure and strategic focus. For you that means the same great service and support, but with some simple changes to how you access your online account – now called **MyRichardsonWealth**.

November 16, 2020 the web address/URL will redirect you to the new web address and login page, however, we encourage you to begin using the new web address immediately.

Here are some key details to keep in mind:

#### **1. New web address**

- On November 16, 2020, the new web address to access your account is: [https://my.richardsonwealth.com](https://my.richardsonwealth.com/).
- Delete any old bookmarks and add the address for MyRichardsonWealth to your Favourites in your web browser.

#### **2. "Remember my Login ID"**

- The first time you log into MyRichardsonWealth, enter your login ID, and then select "Remember my Login ID".
- A cookie will be created to identify your browser and save your site login information. The next time you access the site, your Login ID will automatically populate in the Login ID field.

#### **3. Stored password**

• The first time you log into MyRichardsonWealth, you will need to enter your existing password. You can then use your password manager on your device to save the password for MyRichardsonWealth, so it auto-populates the next time you access the site.

### **4. Trusted Device**

- You may need to complete a two-factor authentication the first time you log into MyRichardsonWealth.
- As this is a new web address, your device will no longer be a "trust the device." When you complete the additional authentication on your first login, you can select "trust this device" when you complete the two-factor authentication.

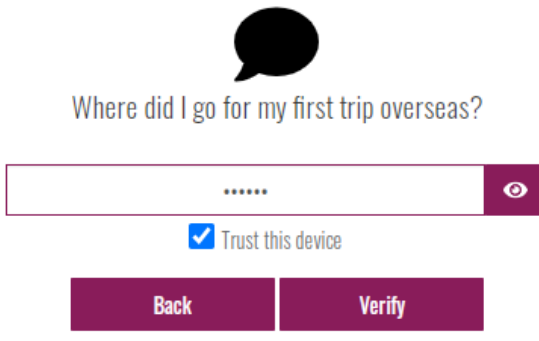

Or, once logged in you can also trust your device in the Profile section of MyRichardsonWealth under the Preferences section in your Profile.

- 1. Use the  $\begin{array}{|c|c|c|c|c|}\n\hline \textbf{1} & \textbf{1} & \textbf{1} & \textbf{1} & \textbf{1} \\
\hline\n\textbf{2} & \textbf{1} & \textbf{1} & \textbf{1} & \textbf{1} & \textbf{1} & \textbf{1} \\
\hline\n\textbf{3} & \textbf{2} & \textbf{1} & \textbf{1} & \textbf{1} & \textbf{1} & \textbf{1} \\
\hline\n\textbf{4} & \textbf{1} & \textbf{1} & \textbf{1} & \textbf{1} & \textbf{1} & \$ profile.
- 2. Use the to open the Preferences section.
- 3. Click on the 'Edit' button and complete one of the two-factor authentication options available.
- 4. Click on the lock icon to trust this device.